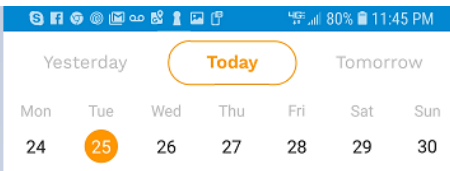

Signup on website for monthly subscription cancel anytime.

Download application and open

Click on three horizontal bars on the bottom left.

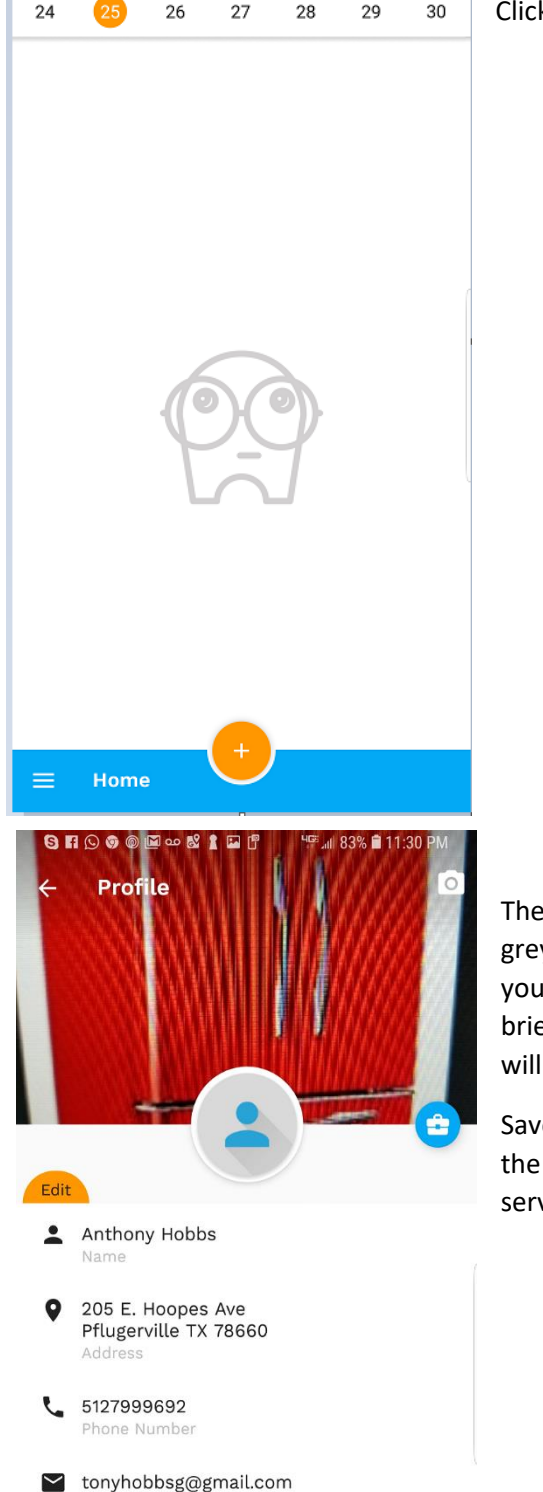

Email Id

Then on next screen select the Blue Head and shoulders in round grey/white circle toward the top of screen. This is the profile menu where you can add personal and business information, click on the white briefcase in the blue circle to add or display your business info, there you will enter business info and write what will be printed on invoice.

Save all entries and click on back arrow at top of screen. This takes you to the calendar where you started HOME is calendar where you can see your service calls by day. Shouldn't be any service calls listed if just starting.

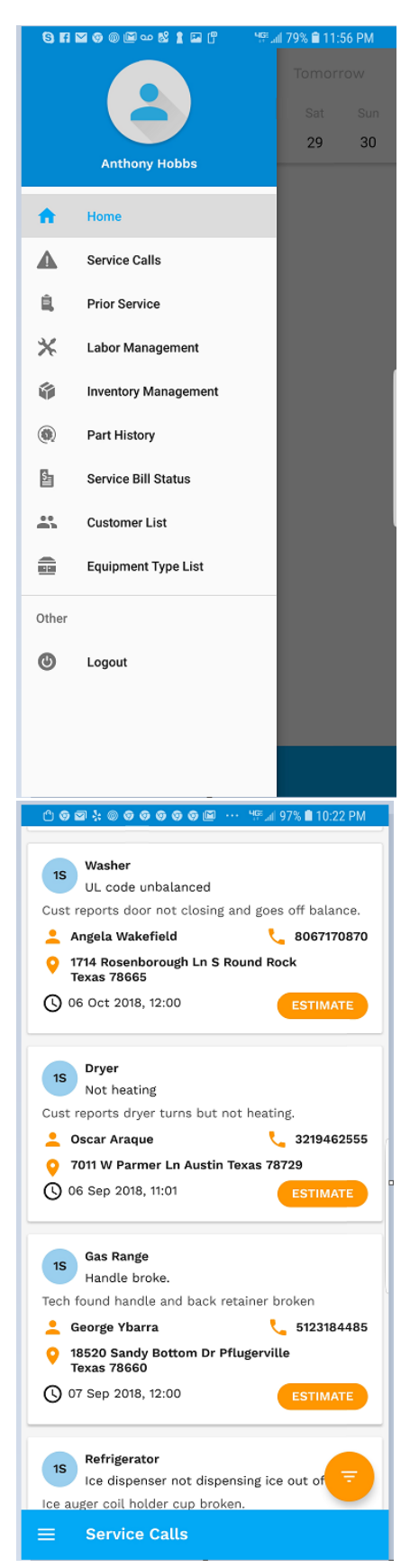

This is menu list accessed by clicking on the three horizontal bars at bottom left of most screens

Service Calls will list all service calls pending

Prior Service list all prior Service Calls completed.

Labor Management where you makeup labor codes and labor descriptions and prices to save a lot of typing.

Inventory Management a list of all parts, cost, sell price, Your part number, OEM Part number, Sub Part number. Put your own part number in on part number line to reduce customer looking up part and challenging sell price if you don't want to do that use OEM PN.

Service Bill Status. Service calls listed that owe you money.

Customer List. List of all existing customers also you can add new commercial or residential customer here also edit same.

Equipment Type list. You list how you want, Washer, Dryer, Refrigerator, Gas slide in range, Electric Range Built in to wall etc.

This is the service call screen touching one of the service calls will bring up a detail screen where you can reschedule, delete. The orange guy on bottom left of detail screen if touched will show two other circles one for text the other to call this this customer. The blue circle shows the current status of this call scheduled, estimated, repaired, parts ordered, parts in, repair complete, billed, bill paid.

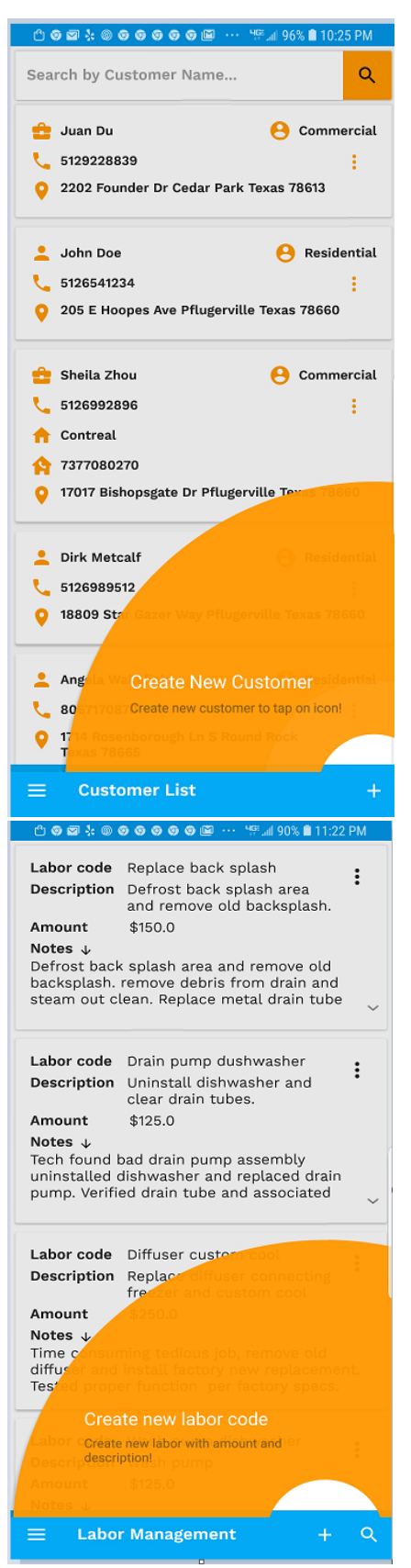

This is the Customer List screen you can create a new customer here also as the orange help arc states., search for an old customer. The three dots under the type of call, residential / Commercial are Add new Service Call for this customer, Edit, Delete.

This is labor management screen the three dots on upper right allow you to edit and delete a labor entry. If you touch down arrow on right bottom of each labor code it will show the detail of the labor notes that will appear on invoice. You can create a new labor code on the fly by touching bottom + sign. Quite intuitive.

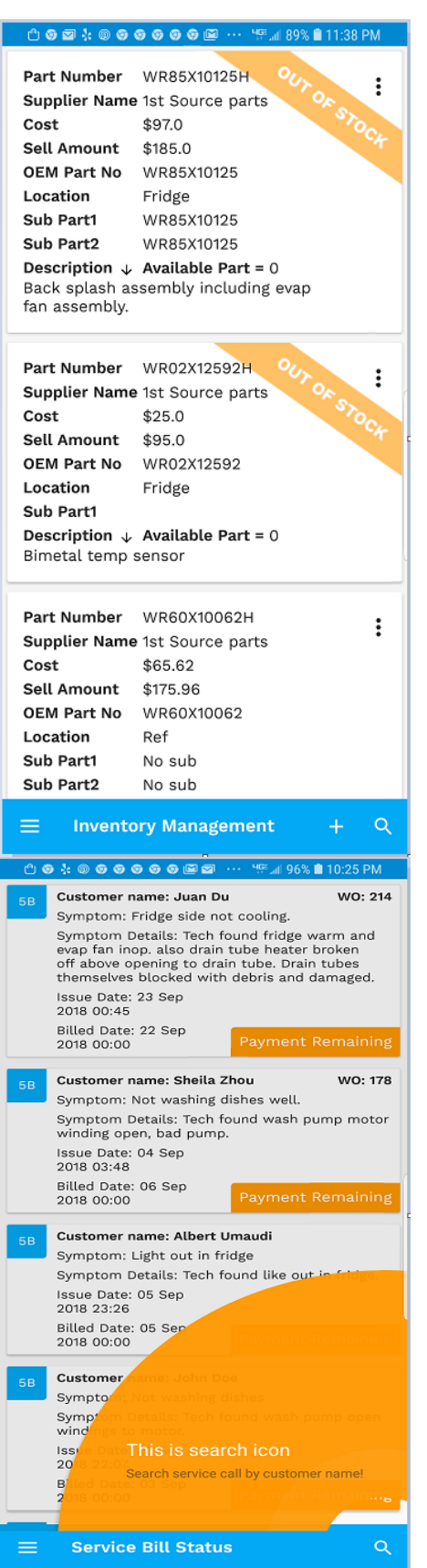

This is inventory screen, the three dots edit or delete. Bottom + sign is to add new part. Magnifying glass is to search for a specific part. The orange banner is displayed when out of stock.

This is Service Bill Status where all the customers that owe you money are listed. You can touch Payment Remaining and enter the payment or touch anywhere else on a customer and it will take you to a detail screen. The detail screen has that round circle with a guy in it on bottom right touching that will allow you to text or call that customer or on the bottom is a blue bar with GO TO INVOICE and ADD PAYMENT they are what they appear to be.

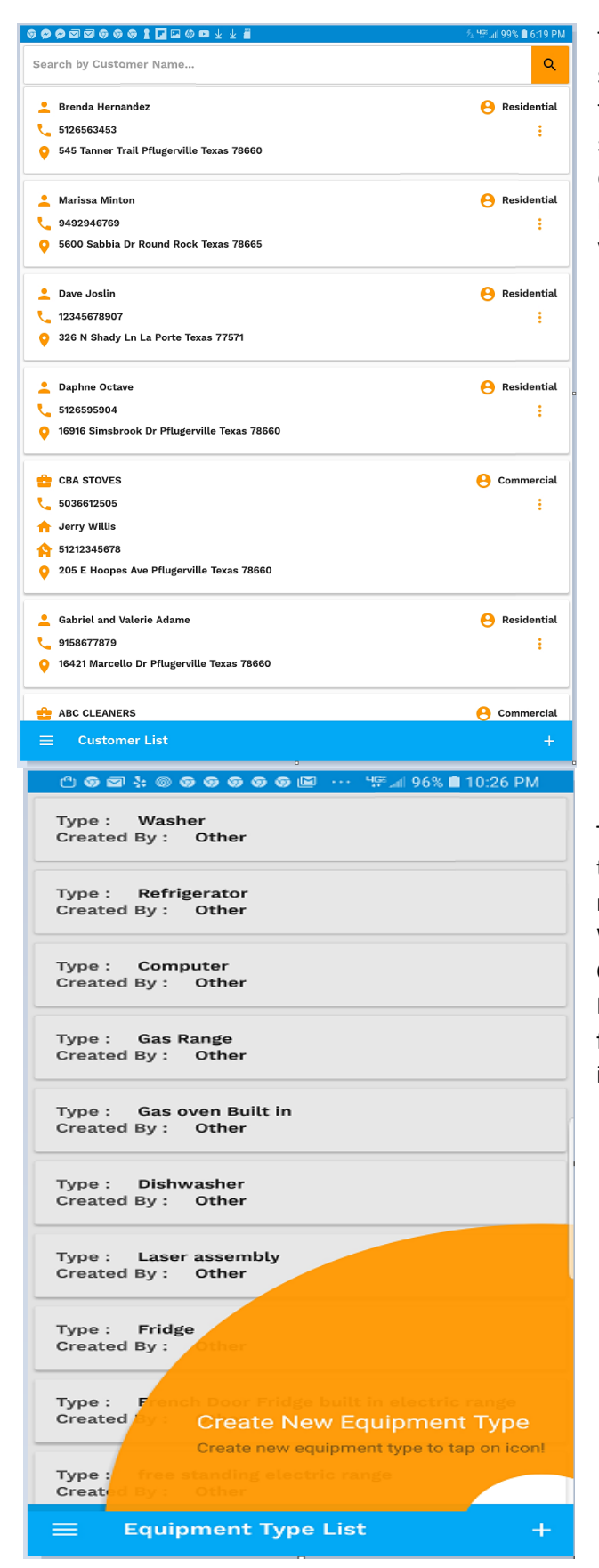

This is customer List a list of all customers not service calls just customer info. The three dots on the right side of each customer are to Add a service call for this customer, Edit customer info, or delete that customer. And of course the thre horizontal lines at the bottom left that will take you to the list of all menus.

This is Equipment Type List. You can add new types by clicking + sign on bottom right. There is no limit to the type of Equipment you can make. Washer, Dryer, Fridge, Built-in oven, Air-Conditioning etc. Can be used for AC, Electrical, Plumbing, Computer repair, TV Repair most any field that requires repair with customer interaction.